# 西北大学校园 无线 WiFi 使用手册 V1.0

二〇一四年九月

# 覆盖区域

随着信息技术的飞速发展, 西北大学的师学们对校园网的依赖性逐渐增高, "随时随地 获取信息"已成为广大师生们的新需求。为顺应师生们对于教学活动新的需要,我校现代教 育技术中心借助假期时间,进行了无线网络建设二期工程的实施,目前已完成了该建设项目。

此次项目的无线覆盖区域涉及太白校区、桃园校区、长安校区三个校区的部分室内办公 区域及部分室外公共区域.

#### **1**、太白校区

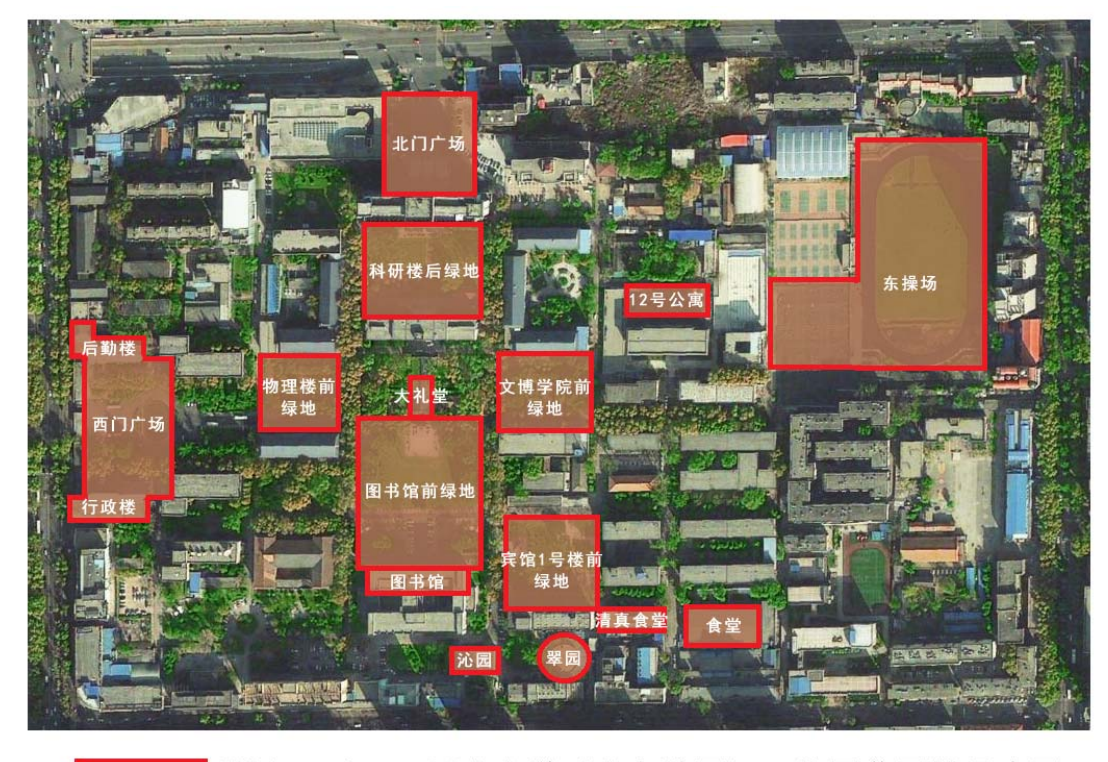

SSID:Nwu-student 西北大学(太白校区)无线覆盖区域示意图 Nwu-teacher

#### 太白校区 WIFI 覆盖区域图

根据上图,我校太白校区本次 WIFI 覆盖区域为: 西门喷泉广场、后勤集团楼、行政楼、 物理系楼前绿地、图书馆与大礼堂之间绿地、图书馆室内 1-3 层、大礼堂室内、科研楼南侧 绿地、北门广场、文博学院楼前绿地、宾馆 1 号楼前绿地、沁园餐厅 2 层会议室、翠园餐 厅室内、清真食堂 1-2 层室内、大众食堂室内、学生 12 号公寓楼以及校区东侧的篮球场、 足球场。

**2**、长安校区

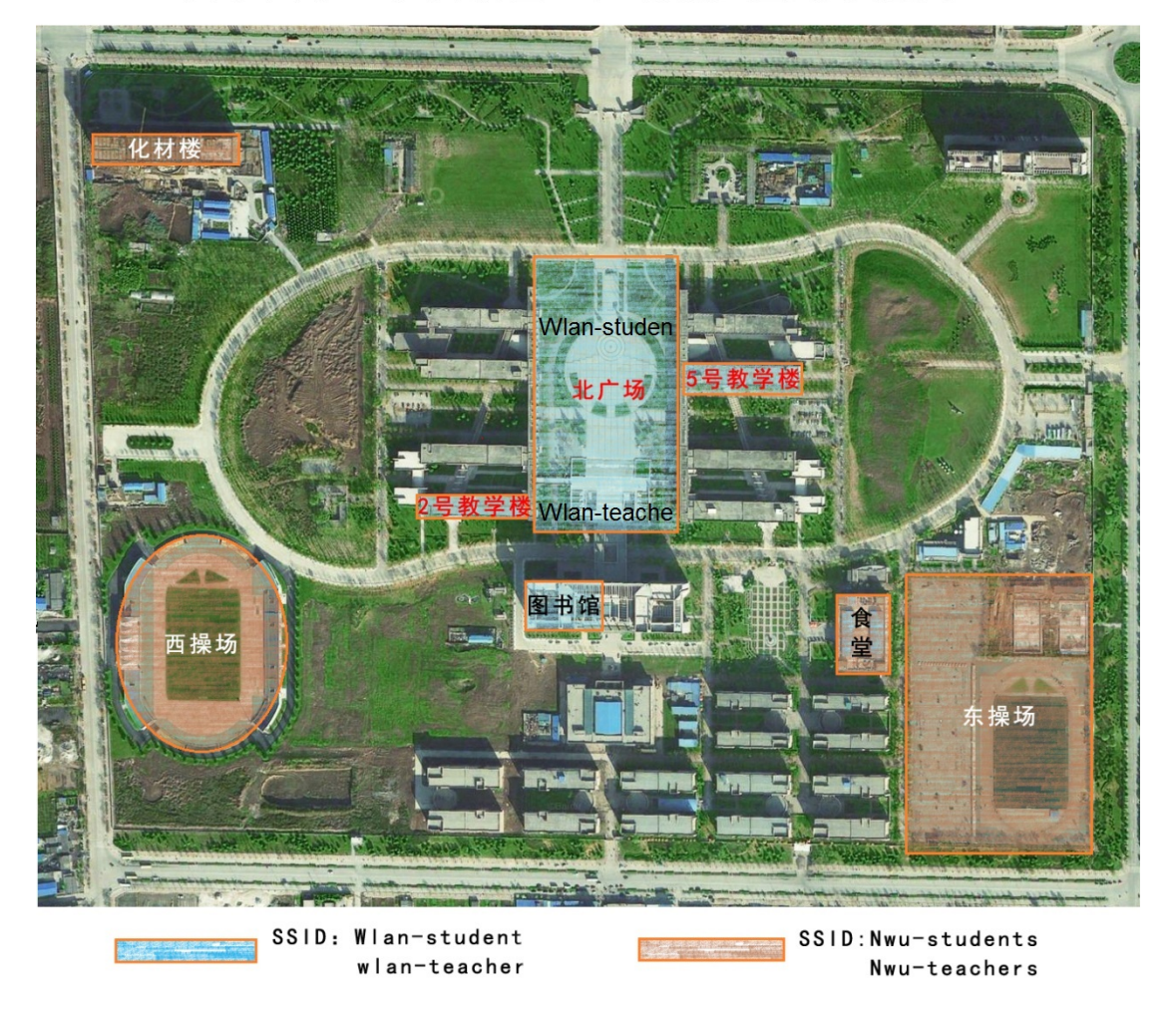

西北大学(长安校区)无线覆盖区域示意图

长安校区 WIFI 覆盖区域图

根据上图,我校在长安校区 WIFI 覆盖区域分为两部分,第一部分为本次项目新建设的 区域:西体育场及其看台、化材学院教学楼、食堂 1-3 层室内、东操场的篮球场、排球场及 足球场。这些区域我们在连接的时候,学生应该选择名为 Nwu-student 的无线接入点进行 连接: 教师应选择名为 Nwu-teacher 的无线接入点进行连接。

同时,我校之前无线建设一期项目的无线覆盖区域为:2 号教学楼 1 层室内、北门广场 室外、5 号教学楼 1-5 层室内、图书馆 1-3 层室内。这些区域在连接的时候,学生应该选择 名为 Wlan-student 的无线接入点进行连接;教师应选择名为 Wlan-teacher 的无线接入点进 行连接。

#### **3**、桃园校区

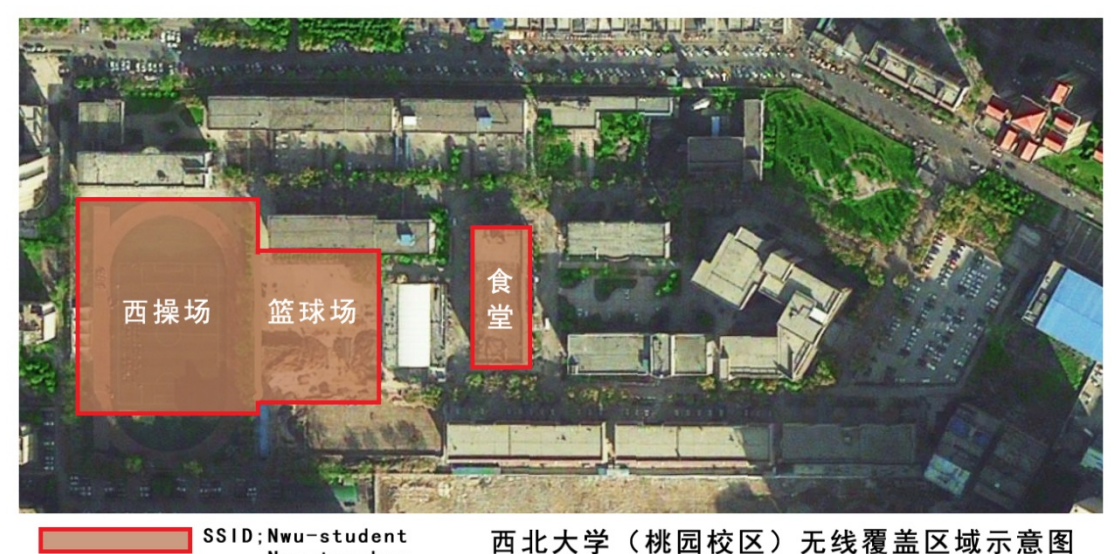

Nwu-teacher

#### 太白校区 WIFI 覆盖区域图

在该校区,我校无线 WIFI 覆盖区域为:校园西侧的足球场、足球场东侧的篮球场及食 堂 1-2 层室内区域。

# 二、 连接方式

#### **1**、**WiFi** 连接

使用带 WiFi 功能的 Windows 系统电脑、苹果 Mac 系统的电脑、带有 WiFi 功能的平板 电脑、带有 WiFi 功能的手机或其他带有 WiFi 功能的上网终端设备。在终端设备开启 WiFi 功能后, 查找并连接 SSID 名称为: Nwu-teacher 或 Nwu-student 的 WiFi 网络。若为在我 校南校区无线一期建设项目区域(具体区域详见本文第一部分描述),使用时需要查找并连 接 SSID 名称为: Wlan-teacher 或 Wlan-student 的 WiFi 网络)。

#### **2**、**WiFi** 登录

成功连上 WiFi 网络后打开浏览器, 输入任何一个网址, 都将会跳转至如下 WiFi Portal 认证页面,在该页面中我们需要输入我们的上网账号,进行登录。(每个账户仅能同时登录 1 台设备,同一账号不允许多设备登录)

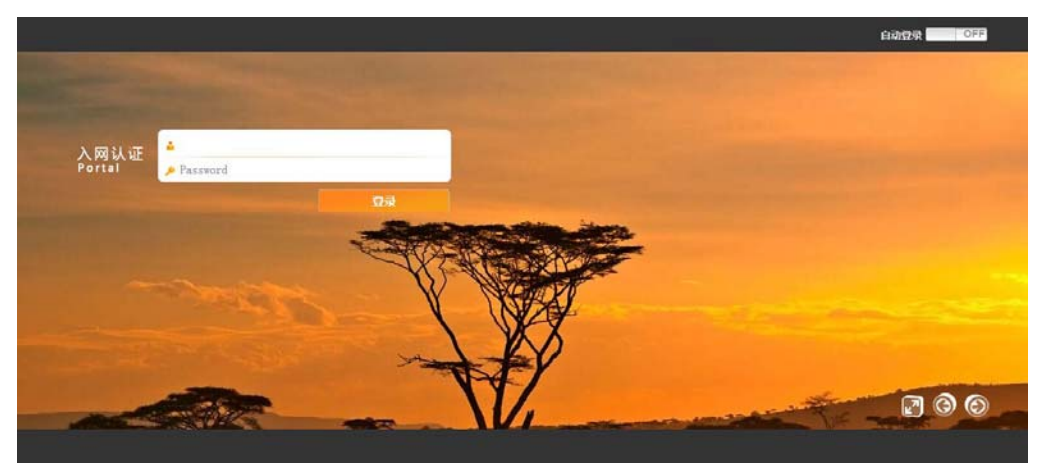

登录页面

#### **3**、**Windows** 用户使用说明

此处将以学生身份使用带有 Windows7 操作系统的笔记本电脑连接我校 Wifi 网络为例 进行说明(如果为教师,此处请查找并连接名称为 Nwu-Teacher 的接入点其他操作完全相 同):

(1)、打开电脑的无线网卡电源后,点击电脑桌面右下角无线网卡图标,弹出无线网 络连接列表, 查找并选择名称为 Nwu-student 的接入点并点击"连接", 当 Nwu-Student 接入点后显示"已连接"后,即表示已连接成功,连接成功后如图所示:

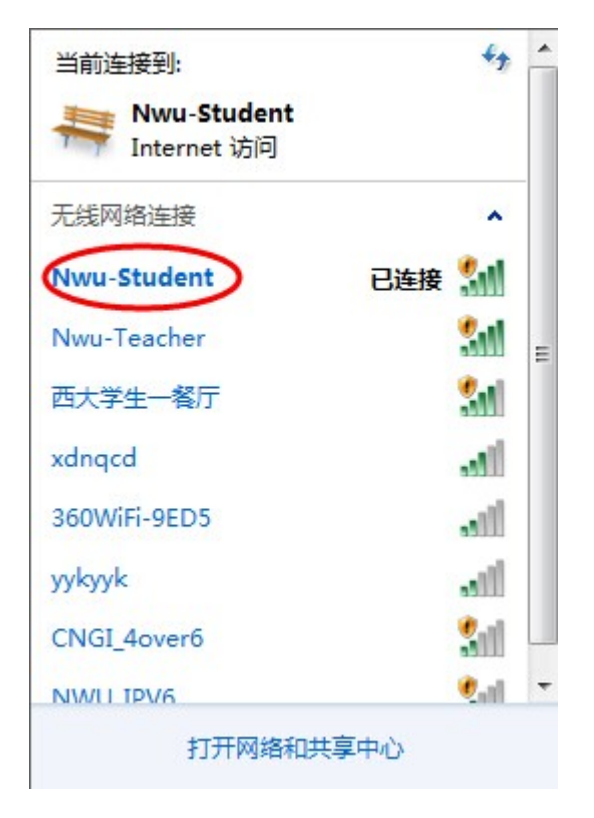

之后需要打开网页浏览器,输入任何一个网址,将会弹出下图所示 Portal 认证页面:

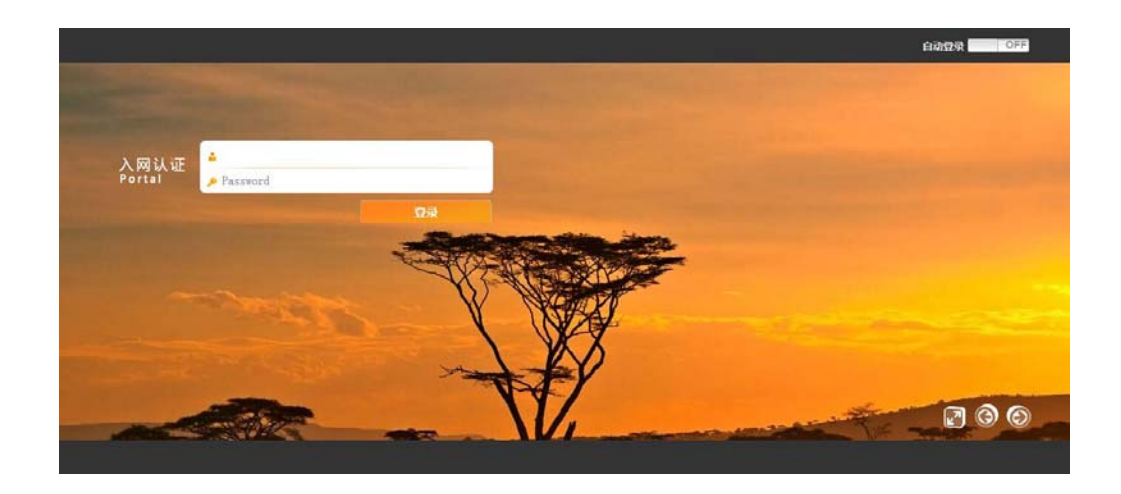

此时,需要我们在网络中心申请到的校园网上网账号的用户名及密码,输入进登录页面 后,点击"登录"按键。登录成功后会显示当前账户信息及状态,如下图所示:

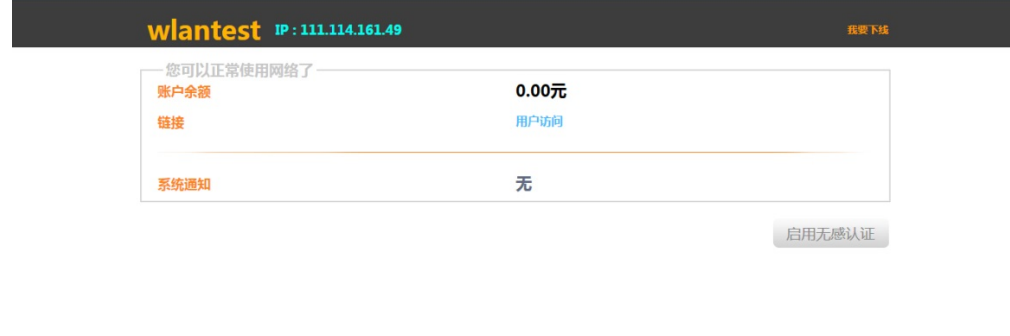

此时我们再打开任意网站,就可以正常访问网络了。在上网过程中请不要关闭此登录界 面,当不再需要连接网络时,请点击"我要下线"按钮,结束上网。

### **4**、苹果 **IOS** 客户端使用说明

终端解锁后,打开终端设备的"设置",进入设置页面后再点击 Wi-Fi (或无线局域网)

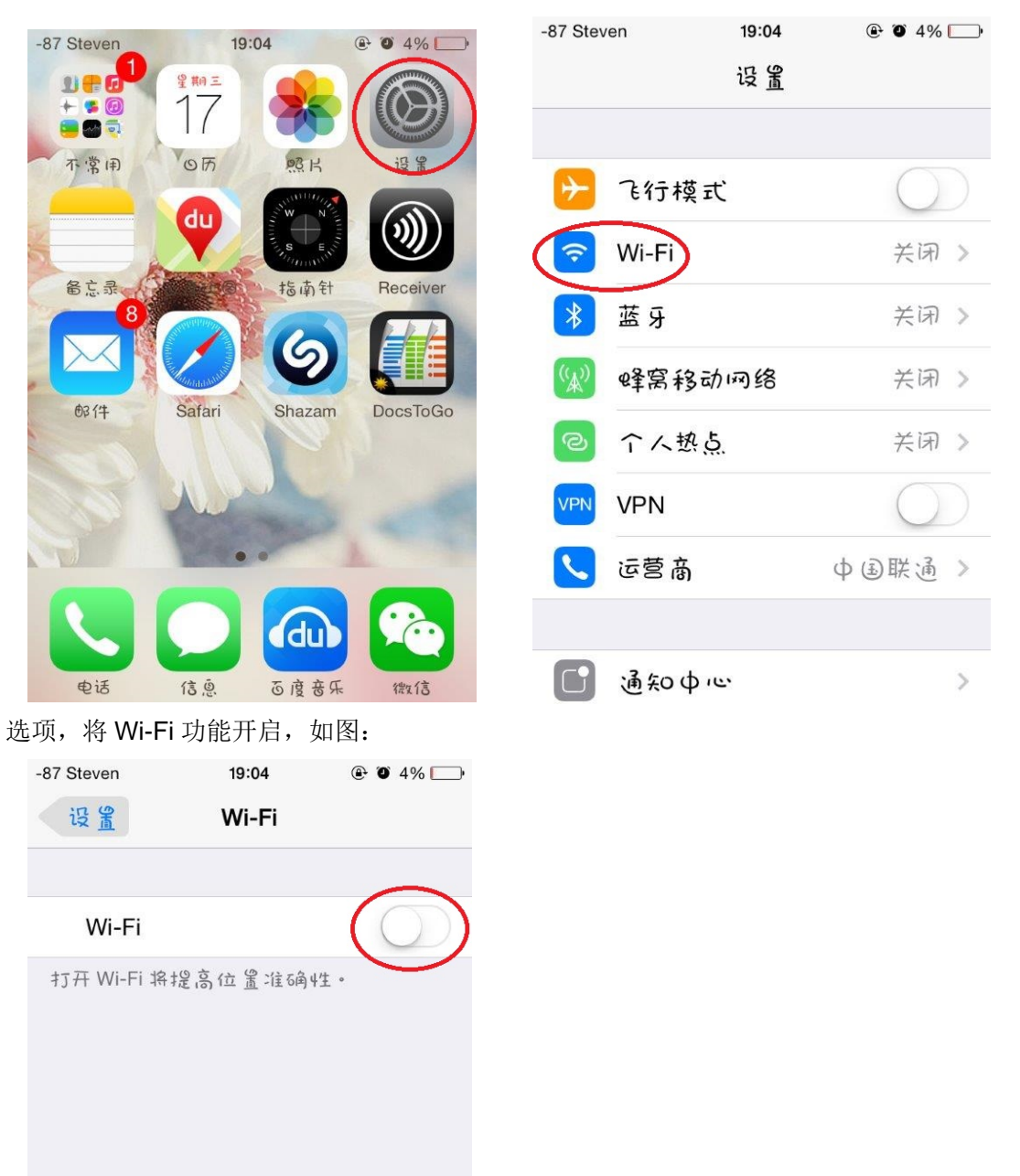

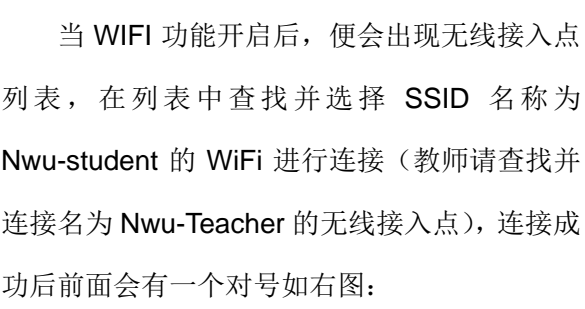

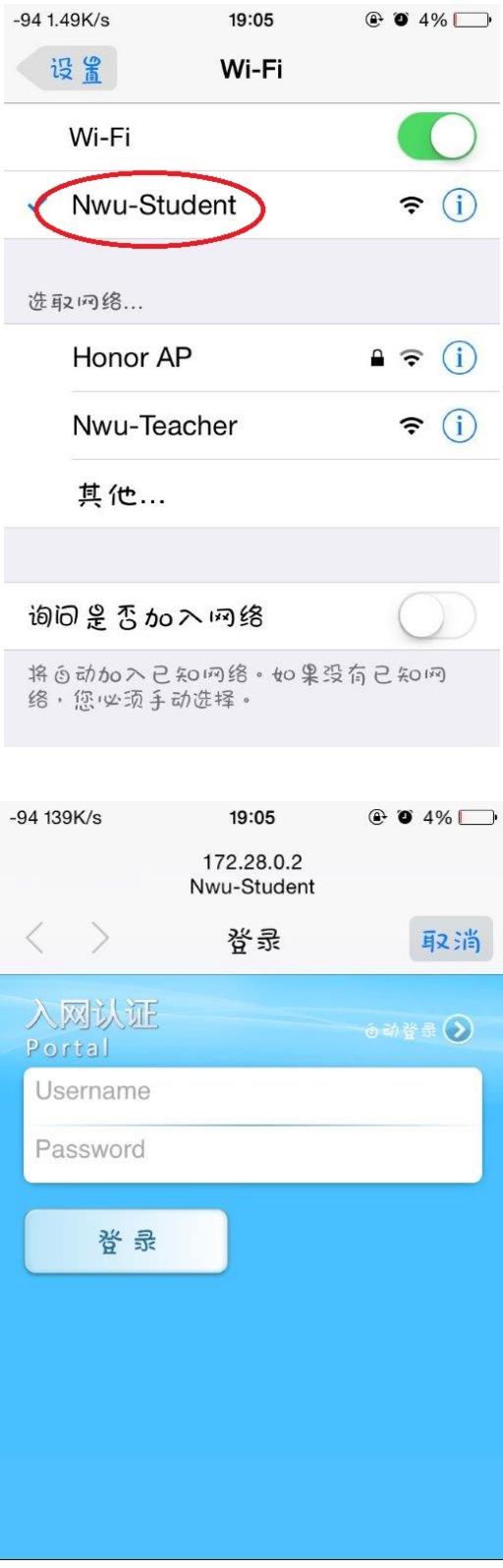

选择相应 WiFi 后, 会自动弹出 Portal 认证 页面,在此页面中,我们需要输入我们在网络中 心获得的上网账号及密码,如右图:

账号输入完毕后点击左下角的"登录"按钮, 之后就会显示出右图所示的登录成功界面。该界面 会显示账户相关信息。确认无误后点击右上角完成 按钮,关闭此界面。之后就可以正常打开网页或软 件进行上网冲浪了。

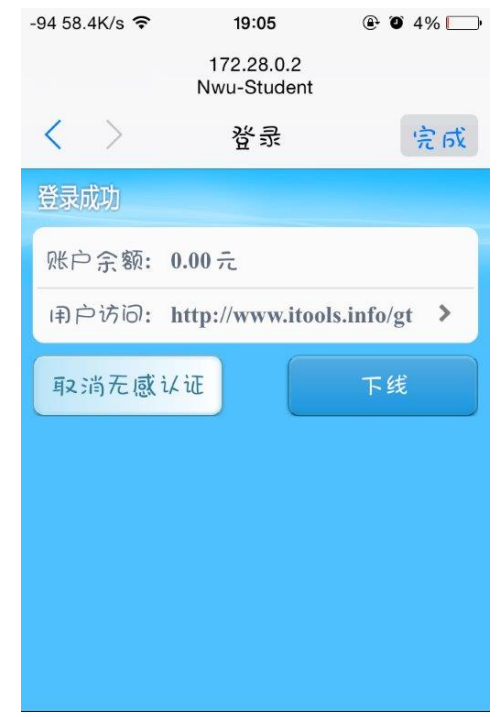

# 中设置 无线和网络 ◎ 双卡管理 ↓ 通话设置 **◆ WLAN** 8 蓝牙 关闭 更多... 设备 4 情景模式 ① 显示 三 存储

 $\overline{\circ}$   $\overline{\circ}$   $\overline{\circ}$   $\overline{\circ}$  16:33

#### **5**、安卓客户端使用说明

进入"设置"菜单,选择"无线和网络"选项, 打开"WLAN"选项,将 WLAN 开关设置为"打开" 状态。

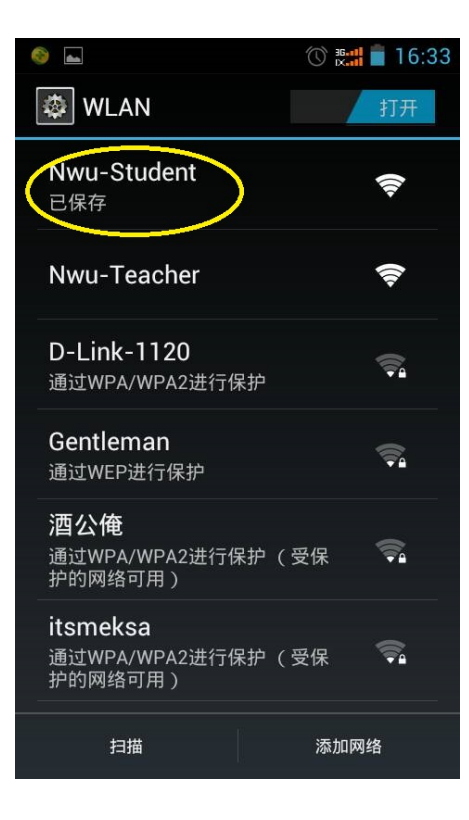

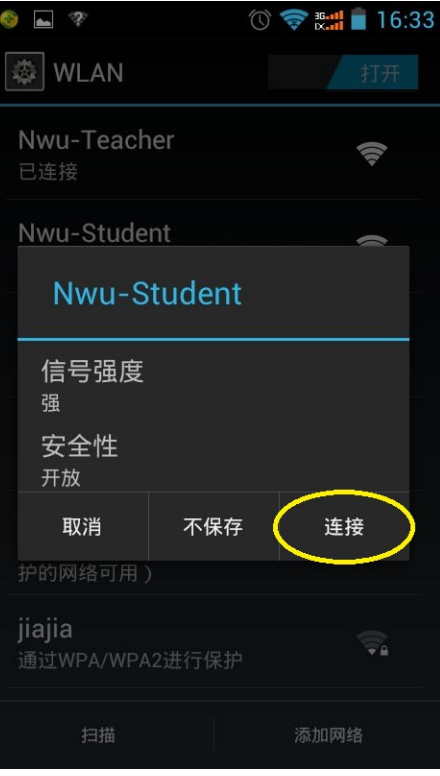

点击后会出现右图提示界面,点击"连接"。

在 WLAN 网络中找到 SSID 为 Nwu-student, 选

择并点击,如图:

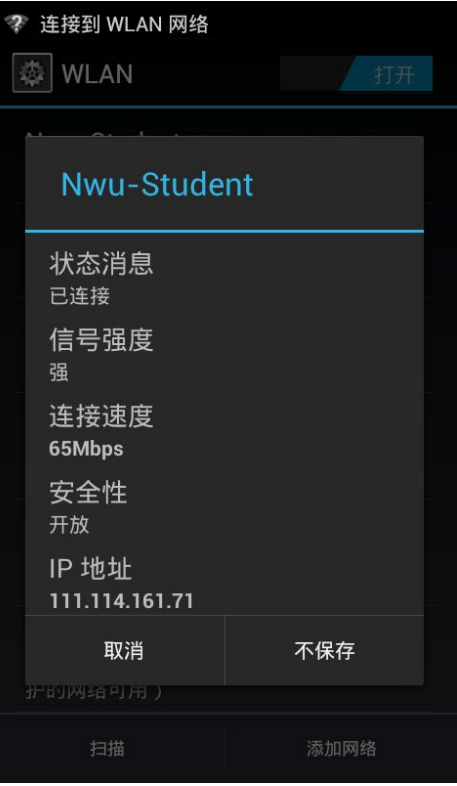

当我们连接成功后,再次点击 Nwu-student 的连 接名称, 如果 IP 地址已经获取到了, 证明我们已经 连接成功,已经可以进行认证登录了

> $\circledcirc$   $\bullet$   $\bullet$   $\bullet$   $\bullet$   $\bullet$  16:34  $\bullet$   $\bullet$  ? 172.28.0.2/eportal/phoneL  $\blacksquare$ 入网认证 自动登录 2 Portal **Wantest** ....... 登录

此时,我们需要打开浏览器,输入任何一个网 页,便会自动弹出认证管理界面,在页面中填入我 们在网络中心申请的上网账号及密码。如右图:

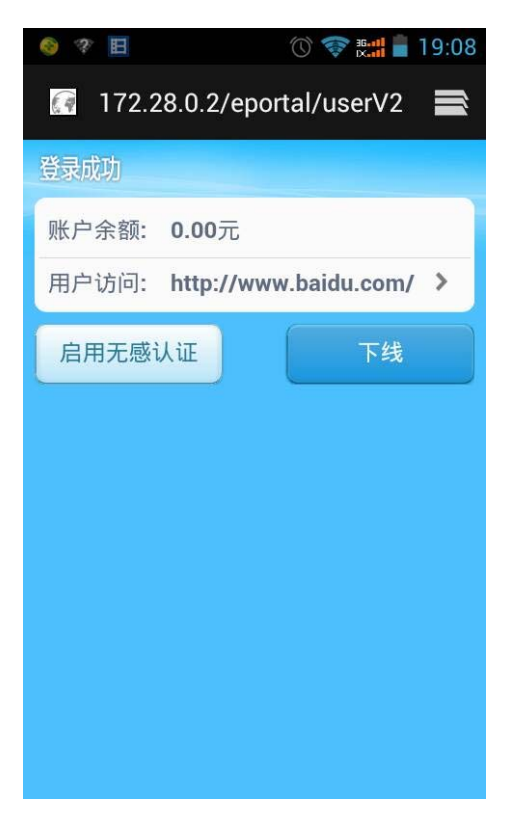

账号输入完毕后点击左下角的"登录"按钮, 之后就会显示出右图所示的登录成功界面。该界 面会显示账户相关信息。此时,您就可以正常打 开网页或软件进行上网冲浪了。

> 西北大学现代教育技术中心 2014 年 9 月